# **Zoom Web Portal - Initial configuration settings**

This document details the initial configuration steps for your Zoom phone

- [Getting started](#page-0-0)
- [First-time phone setup](#page-0-1)
- [Basic Phone Settings](#page-0-2)
- [Call Handling](#page-1-0)
- [Delegation and Assistant](#page-1-1)
- [Desk Phone Options](#page-2-0)
- [Other Options](#page-2-1)

# <span id="page-0-0"></span>**Getting started**

- Log in to the Zoom Web Portal by going to [https://zoom.lynn.edu.](https://zoom.lynn.edu)
	- $\circ$  Click Sign in and enter your Lynn email address and password.

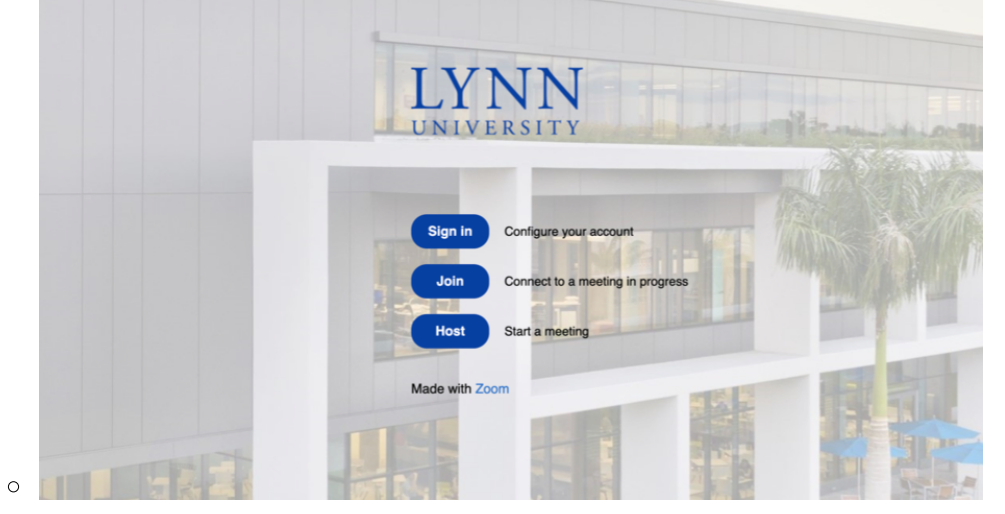

# <span id="page-0-1"></span>**First-time phone setup**

• On the left-side panel, click on Phone.

Select country and area code

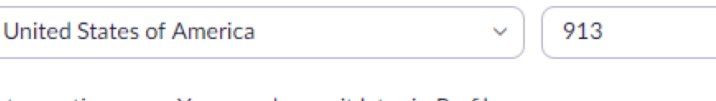

Set your timezone. You can change it later in Profile

(GMT-7:00) Pacific Time (US and Canada)

Set PIN code to listen to voicemail by telephone

000000

Setup

 $\circ$ 

- $\circ$  Enter your default area code. This is for outbound calling.
- $\circ$  Select the correct time zone from the pull-down menu.
- <sup>o</sup> Set your Voicemail pin code.
- <span id="page-0-2"></span> $\circ$  Click setup when done.

#### **Basic Phone Settings**

• Click on the settings tab at the top.

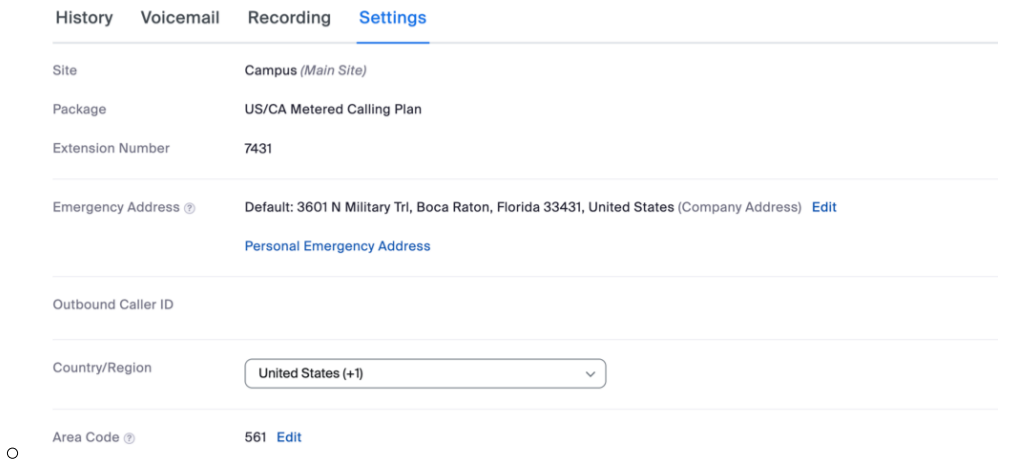

- $\degree$  Your correct extension will appear here. If it is not correct, contact IT support as soon as possible.
- o The Emergency Address will be automatically set by Lynn.
	- If you are a remote or hybrid employee, please set your personal emergency address.

#### <span id="page-1-0"></span>**Call Handling**

Under the call handling section, you can set up options for receiving calls.

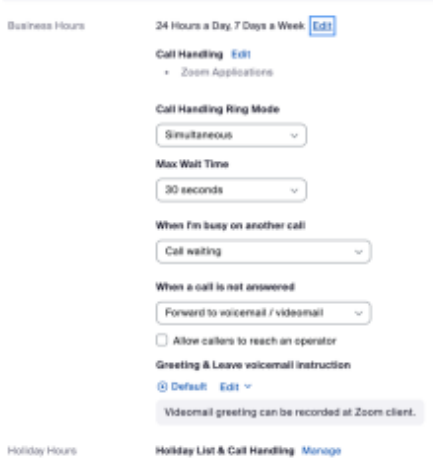

 $\circ$ 

- $\circ$  Set your business hours (Times when calls can be received).
- $\circ$  Max Wait Time (Time for ringing before going to Voicemail).
- $\circ$  Busy setting
	- Call Waiting
	- Forward to Voicemail
	- Play message and disconnect
	- **Busy signal**
	- Forward to another extension
- When not answered
	- Forward to Voicemail
	- Play message and disconnect
	- Disconnect
- Set Holiday/Out of Office Hours and Call Handling Options.

# <span id="page-1-1"></span>**Delegation and Assistant**

• Call Delegation (Shared Line Appearance)

- $\circ$  The delegator is the phone user that assigns phone privileges to another phone user or common area phone.
	- Each delegator can have up to 15 delegates.
- $\degree$  The delegate is the phone user or common area phone that makes and receives calls on the delegator's behalf.
	- Each delegate can be assigned to a maximum of 32 delegators.
- $\circ$  Shared lines are direct phone numbers that belong to the delegator but can be used by their delegates.
- Under the Delegation and Assistant section, click the set button.
	- **Delegation & Assistant**

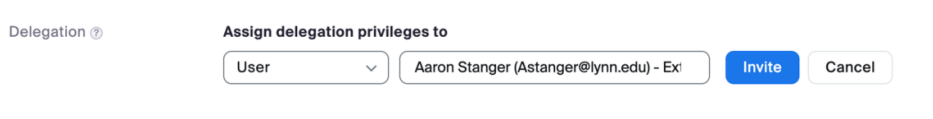

- <sup>o</sup> Select User or Common Area from the pull-down menu.
	- Search the name or the extension of the user or the extension of the common area phone. Click Invite.
- $\circ$  Instruct the invitee to log in and accept the delegation request.
	- That person can now place calls, answer calls, and pick up on-hold calls from the delegator.

# <span id="page-2-0"></span>**Desk Phone Options**

 $\circ$ 

• Under the Desk Phone heading:

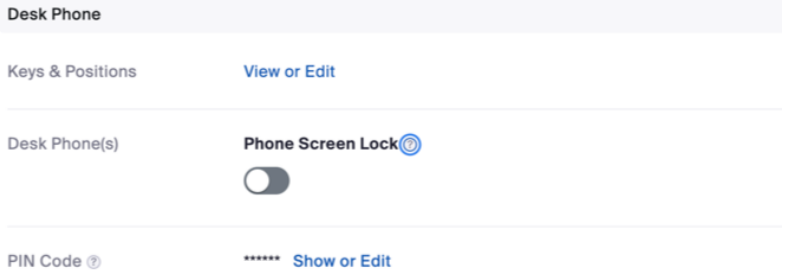

- $\circ$
- $\degree$  You can lock or unlock your desk phone's display and enter a 6-digit pin number to unlock it.
- $\circ$  You can set up the line keys on your desk phone.
	- Click the View or Edit button next to Keys and Positions.

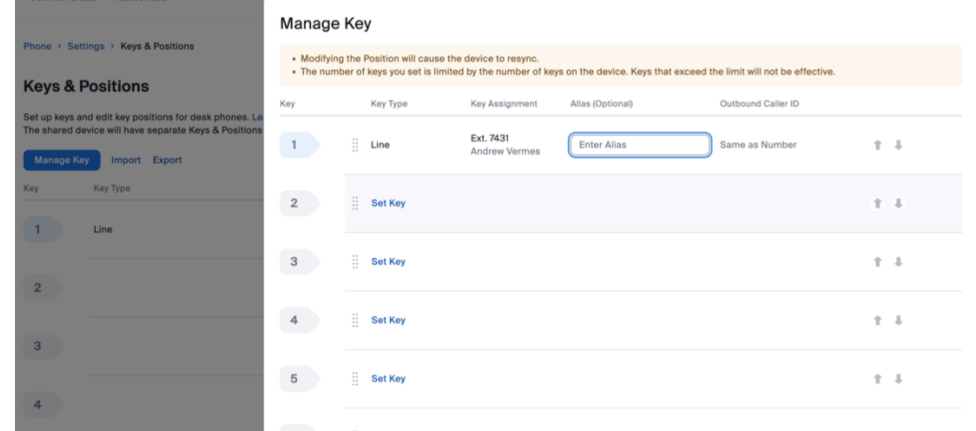

- Most desk phones have 4 line keys. To add or modify line keys, press the Manage Key button.
	- Click Set Key in a blank space. Select the type of key:
		- $\circ$  Busy Lamp Field (BLF) Internal extension
		- $\circ$  Speed Dial Any number
	- When finished, scroll down and press save. The phone will re-sync to reflect the changes.

#### <span id="page-2-1"></span>**Other Options**

# • Under the Others heading

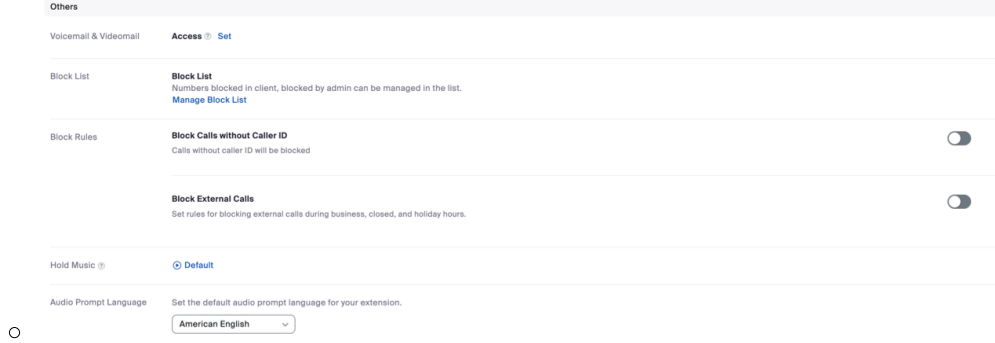

- <sup>o</sup> Give others access to your voicemail (Click set and search for user or extension).
- Click Manage Block List to add or view blocked phone numbers.
- Block other calls by turning on the toggle switches.
- Select an audio prompt language.